# **How to Print at the Middlebury Institute of International Studies at Monterey**

# **Public Printer Locations at the Monterey Campus**

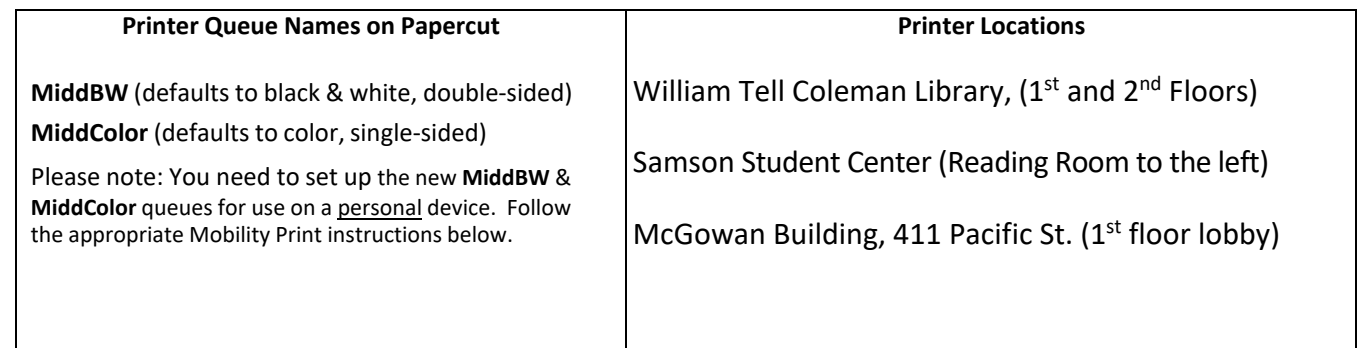

# **Printing from PERSONALLY-OWNED Computers via Mobility Print [go.miis.edu/mobilityprint](http://go.miis.edu/mobilityprint/)**

 IMPORTANT: Your device must be connected to the **MiddleburyCollege** wireless network with [Mobility Print](http://go.miis.edu/mobilityprint/) installed before proceeding! Certain printers have restricted access; you may see ones included in the printer list that you cannot use.

#### **macOS** (one time setup instructions)

- 1. Run the Mobility Print installer.
- 2. Navigate to **System Preferences** > **Printers & Scanners**.
- 3. Click the  $\pm$  icon below the *Printers* pane. The *Add* dialog box appears, listing all discovered printers on the network.
- 4. Click to select a printer. Its *Name*, *Location*, and *Use* will display.
- 5. Confirm that *Use* is set to **Secure AirPrint**, then click **Add** to set up the desired printer.
- 6. Print your document to **MiddBW** or **MiddColor**. When prompted to authenticate, do NOT use your default Mac login! Enter your **full Middlebury email address and password**.
- 7. Release print job at the printer.

#### **Windows 10/11** (one time installation instructions)

- 1. Run the Mobility Print installer.
- 2. Choose the installation language. On the *License Agreement* screen, **accept** the agreement, then click **Next**.
- 3. Select **MiddBW** and **MiddColor**; then click **Next**.
- 4. Enter your **full Middlebury College email address and password**; then click **Next**. **Important!** The credentials used to install individual printers will be charged for any print jobs submitted to it, regardless of who is logged on to the computer.
- 5. Click **Finish**. Print your documents to **MiddBW** or **MiddColor** and release print job at the printer.

## **Troubleshooting Common Issues**

- Check the wireless network. Mobility Print does not work on the MiddleburyGuest network; you must be connected to wireless using **MiddleburyCollege**.
- Mac users can often fix issues by removing/reinstalling printers from System Preferences > Printers & Scanners.
- Be sure you are using valid login credentials when prompted to authenticate; you need your **full** Middlebury email address and password. You can confirm your password is correct by using it to log in to a different service, such as Webmail (**[http://go/mail/](http://go.middlebury.edu/mail)**).
- Do not install Mobility Print on College-owned devices; use info at <http://go.middlebury.edu/print?win> or <http://go.middlebury.edu/print?mac>
- Still need a hand? See "Getting Help with Printer Issues" on reverse.

# **Getting Help with Printer Issues**

IMPORTANT: Always make note of the Printer name, MBS tag number, and any error message.

Contact **MBS (Monterey Bay Systems)** (800-848-7575 or [service@mbsworks.com\)](mailto:service@mbsworks.com) for the following:

- Print quality (blotchiness, streaks, lines)
- Jams
- Error message on the printer

Contact the **HELPDESK** (see **[http://go/helpdesk/](http://go.middlebury.edu/helpdesk)** for specifics) for the following:

- Low paper / out of paper
- Low toner issues (print is light overall or in patches)
- Issues with print release stations that are separate devices.
- Anything not specifically listed above as a MBS issue!